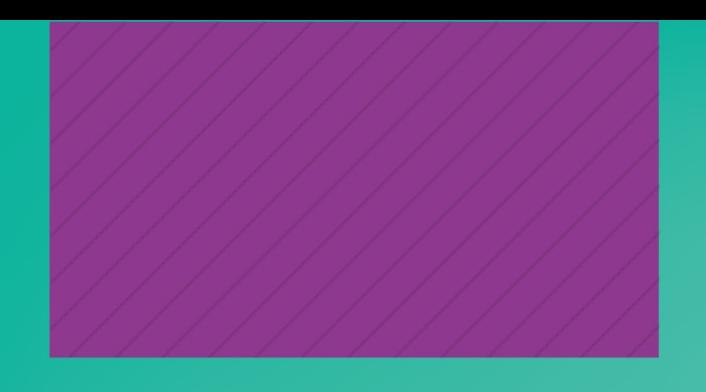

# Guía de uso WEB OF **SCIENCE**

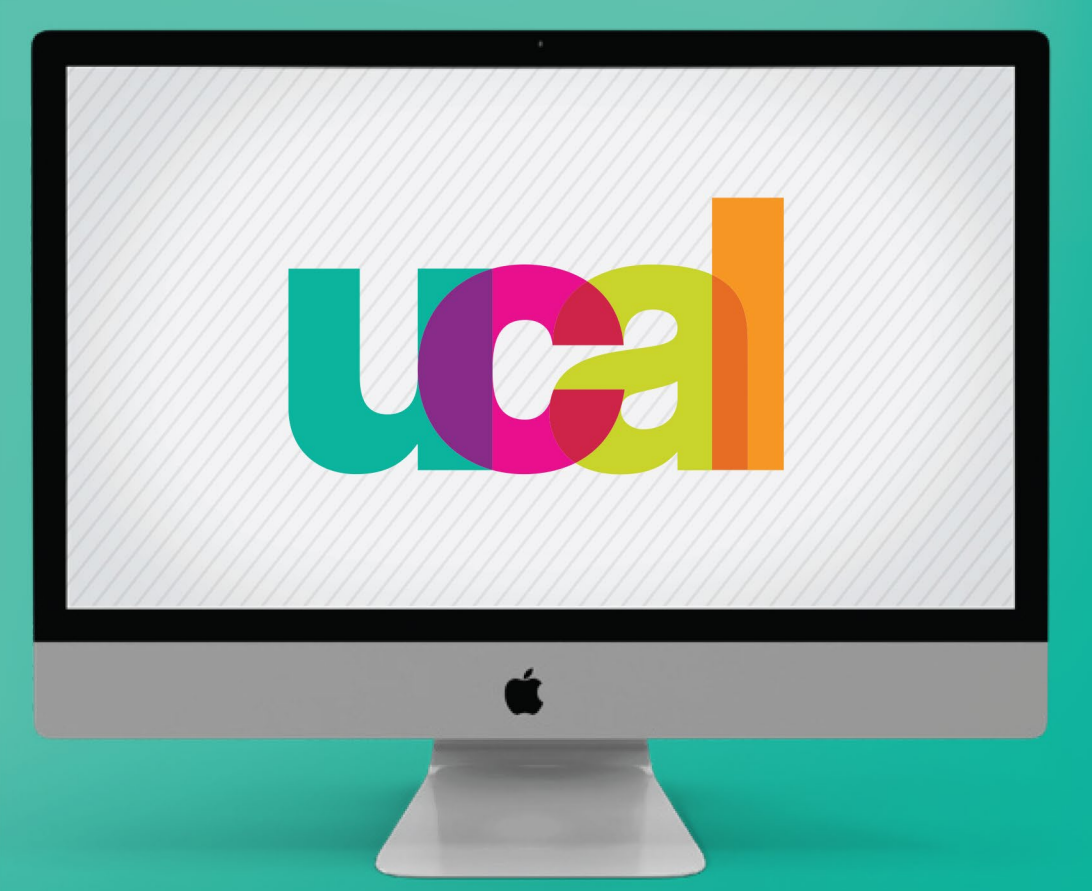

# **BIBLIOTECA** (2024)

![](_page_1_Picture_0.jpeg)

#### Ingresa desde el portal web de UCAL **https://www.ucal.edu.pe/**

- -Clic en **La Universidad**
- -Clic en **Servicios especializados**
- -Clic en **BIBLIOTECA**

![](_page_1_Picture_5.jpeg)

Puedes ingresar también directamente desde **<https://www.webofscience.com/wos>** En ese caso, salta al **paso 6.**

### Ingresaste a la sección de Biblioteca

- -Despliega hacia abajo
- -Clic en el vínculo de **Biblioteca Digital**

![](_page_2_Picture_3.jpeg)

![](_page_3_Figure_0.jpeg)

# Clic en botón **Recursos digitales**

![](_page_3_Figure_2.jpeg)

![](_page_4_Picture_0.jpeg)

- Accede con las credenciales que utilizas para Campus evolution.
- Clic en botón **iniciar sesión**

![](_page_4_Picture_18.jpeg)

#### Ingresaste a la interfaz de Web of Science

- Clic en el ícono del recurso **BIDI** cuyos contenidos son libros electrónicos.

![](_page_5_Figure_2.jpeg)

- Registra las credenciales que creaste con anterioridad y Clic en Iniciar sesión Puedes revisar el Manual - Crea tu cuenta WOS, al final de este documento

![](_page_6_Picture_69.jpeg)

6

#### **Web of Science**

#### Welcome!

Sign in to continue with Web of Science

![](_page_6_Picture_70.jpeg)

Having trouble using ORCID to sign in? Click here

Institutional Sign In

![](_page_6_Picture_8.jpeg)

Claim your place in the world's most trusted citation network

![](_page_6_Picture_10.jpeg)

**Get noticed** Showcase your work in a trusted database of more than 15 million researchers

![](_page_6_Picture_12.jpeg)

**Get credit** Track your contributions to demonstrate vour expertise

![](_page_6_Picture_71.jpeg)

See your citation impact Gain a deeper understanding with a profile that shows you are more than a number

![](_page_6_Picture_16.jpeg)

Do what matters Save time with a profile that syncs with ORCID

- Esta es la interfaz de **Web of Science Core Collection** -Para búsquedas debes estar en la sección DOCUMENTOS que aparece siempre al ingresar a WOS.

![](_page_7_Picture_20.jpeg)

**FR** 

- Selecciona el **criterio de búsqueda** en el menú desplegable (tema, título, autor, etc.) e ingresa las palabras clave en el buscador. Luego dale clic a "**Buscar**".

![](_page_8_Picture_22.jpeg)

#### - Utiliza el menú "**Refinar resultados**"

- Selecciona **"Acceso abierto" y clic al botón "Refinar".**  Una vez aplicados los filtros, dale clic al **título** para abrir el registro del documento que te interesa revisar.

![](_page_9_Picture_38.jpeg)

#### Dentro del artículo seleccionado, podrás encontrar 2 opciones:

10

- La opción "**Texto completo gratuito de la editorial"** te redirigirá a la web de la publicación original en acceso abierto, donde podrás leer a texto completo dicho artículo.

- La opción **"Añadir a la lista de marcados"** te permitirá crear tus propias listas de favoritos.

![](_page_10_Picture_41.jpeg)

![](_page_11_Picture_0.jpeg)

En caso necesites ayuda o asistencia comunícate al correo:

# biblioteca@ucal.edu.pe

![](_page_12_Picture_0.jpeg)

# **MANUAL CREATU** CUENTA EN WOS

![](_page_12_Picture_2.jpeg)

![](_page_12_Picture_3.jpeg)

- **Presencialmente** en el **campus UCAL,** conéctate a una red de internet de la universidad\*
- Ingresa a <http://www.webofscience.com/>

1

- Dale clic a **"Registrarse"** en la parte superior derecha

![](_page_13_Picture_160.jpeg)

\***Importante**: solo puedes crear y validar tu nueva cuenta en Web of Science, presencialmente en el campus UCAL, ingresando a través del wifi o red de internet de la universidad, luego podrás conectarte desde cualquier lugar con conexión a red, iniciando sesión con tus credenciales.

## 2

### Ingresa tu correo UCAL, completa tus datos, y dale clic al botón "Registrarse".

![](_page_14_Picture_30.jpeg)

-Inmediatamente recibirás un **correo de activación**, por lo que debes revisar tu inbox (Incluido spam y/o no deseados). -Clic en **"Verify email address"** (recuerda que debes estar en UCAL).

![](_page_15_Picture_67.jpeg)

![](_page_16_Picture_0.jpeg)

-Una vez verificada tu cuenta, podrás ingresar con el usuario (correo) y contraseña.

#### **Web of Science**

#### Welcome!

![](_page_16_Picture_40.jpeg)

#### **Register to personalize your** experience

With your institution's access, you can register Web of Science features:

![](_page_16_Picture_7.jpeg)

**Save work** Save your searches or create customized marked lists to organize your research.

**Find new content faster** View recommended content in your search results and

![](_page_17_Picture_0.jpeg)

En caso necesites ayuda o asistencia comunícate al correo:

# biblioteca@ucal.edu.pe

![](_page_18_Picture_0.jpeg)

Universidad de Ciencias y Artes de América Latina